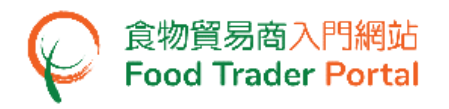

# 訓練手冊

# 一般操作

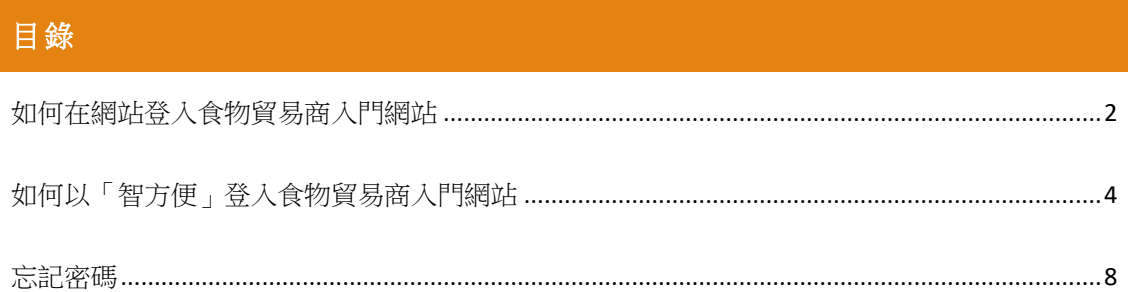

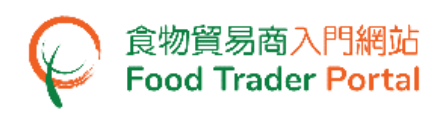

<span id="page-1-0"></span>如何在網站登入食物貿易商入門網站

#### [步驟一] 前往食物貿易商入門網站的主頁

1. 前往食物貿易商入門網站的主頁 [\(https://www.ftp.cfs.gov.hk\)](https://www.ftp.cfs.gov.hk/),然後點擊「登入食物 貿易商入門網站」。

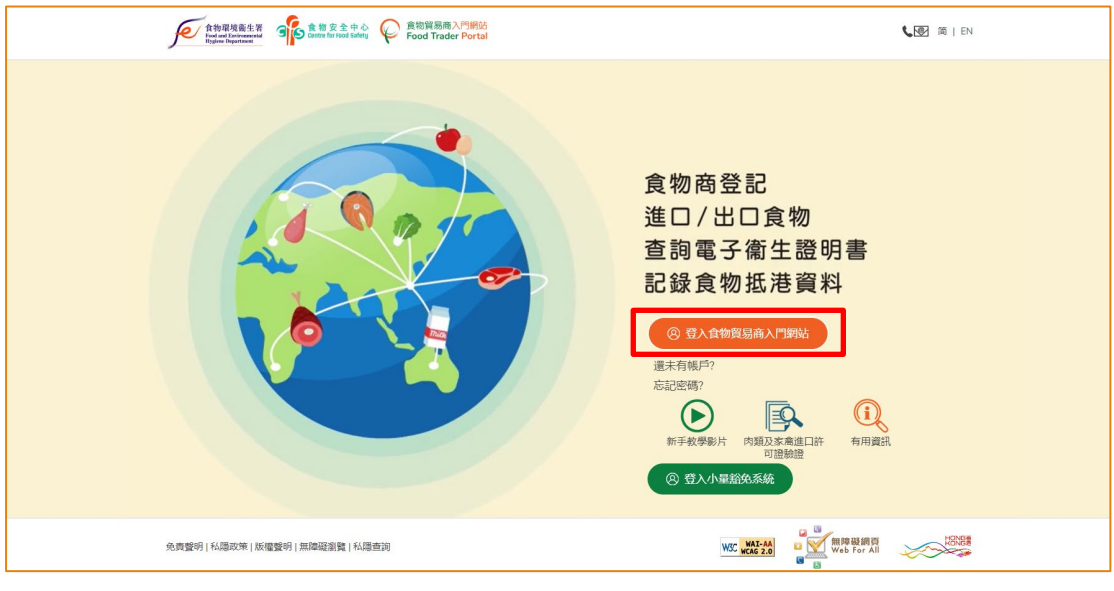

#### [步驟二] 輸入登入資料

2. 輸入你的食物商登記號碼 / 獲豁免號碼,密碼及已登記的流動電話號碼,接著按「下 一步」。 你的流動電話將會接收一個一次性密碼短訊。 你亦可以剔選這個方格, 使這個一次性密碼同時傳送至你已預先登記的電郵地址。

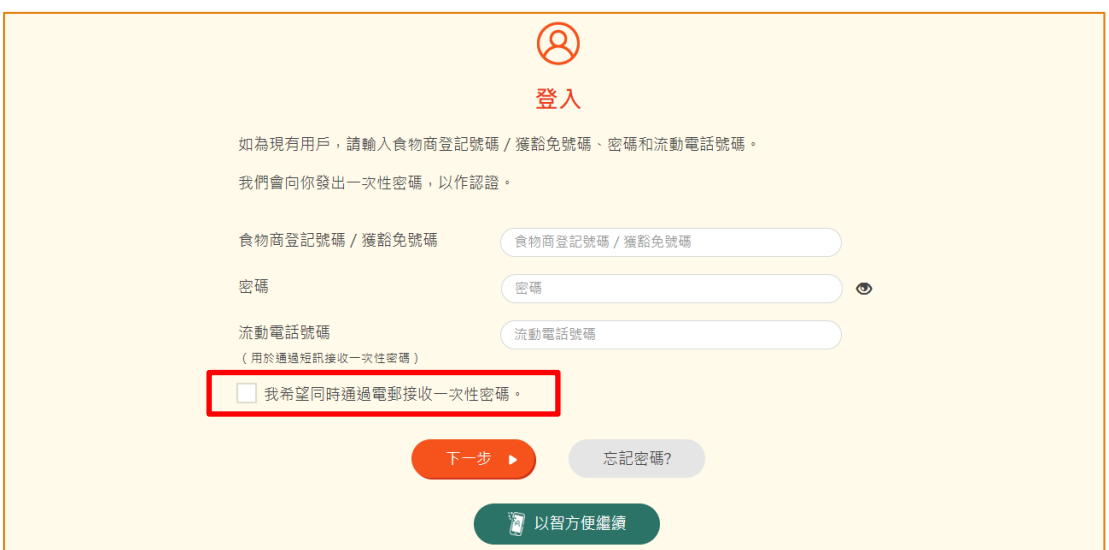

另外,你亦可選擇以「智方便」登入,詳情可參考「如何以「智方便」登入食物貿 易商入門網站」的章節。

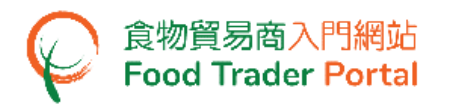

## **[**步驟三**]** 輸入一次性密碼

3. 輸入已傳送至你流動電話或電郵地址的一次性密碼,然後按「確認」。

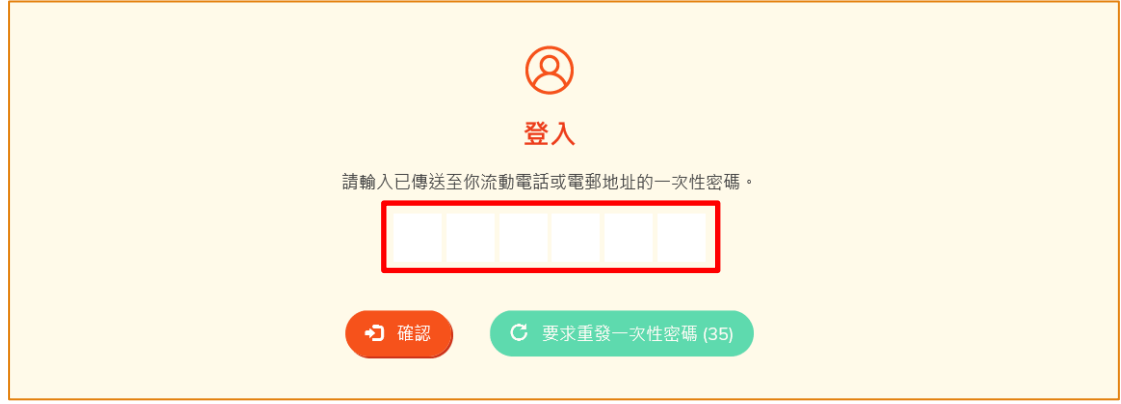

#### **[**步驟四**]** 成功登入食物貿易商入門網站主頁

4. 已成功登入食物貿易商入門網站,你可以在系統左上方看見你的名字及食物商登記 號碼 / 獲豁免號碼。

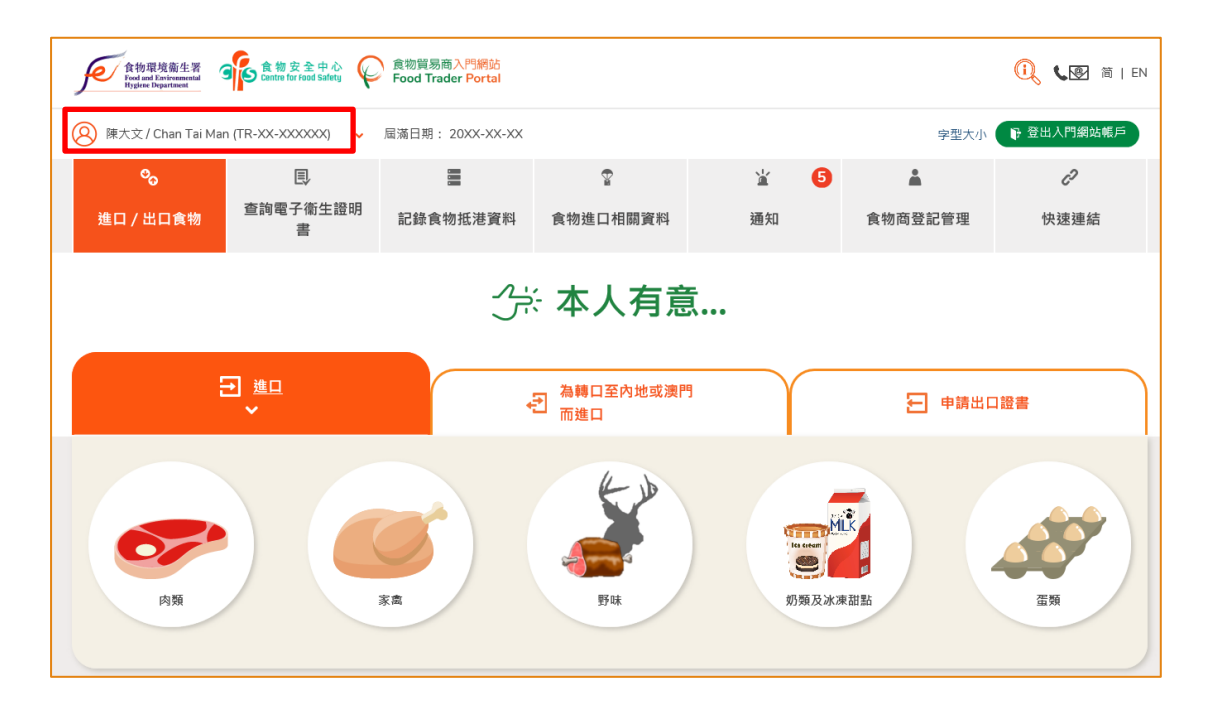

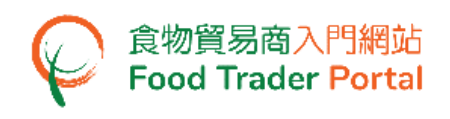

<span id="page-3-0"></span>如何以「智方便」登入食物貿易商入門網站

### [步驟一] 前往食物貿易商入門網站的主頁

1. 前往食物貿易商入門網站的主頁 [\(https://www.ftp.cfs.gov.hk\)](https://www.ftp.cfs.gov.hk/),然後點擊「登入食物 貿易商入門網站」。

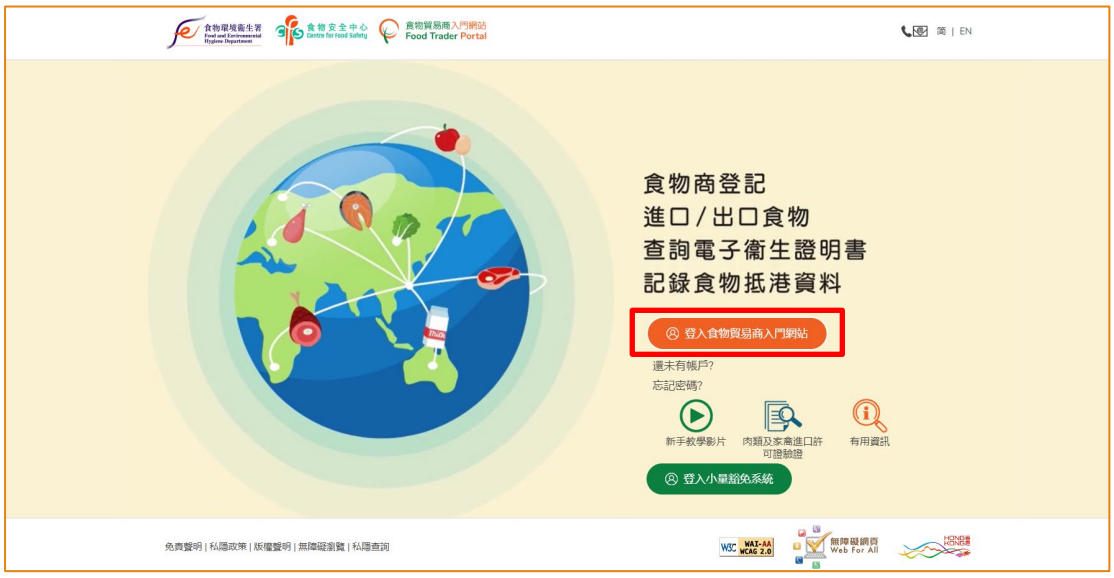

## [步驟二] 選擇以「智方便」登入

2. 點擊「以智方便繼續」去登入食物貿易商入門網站。

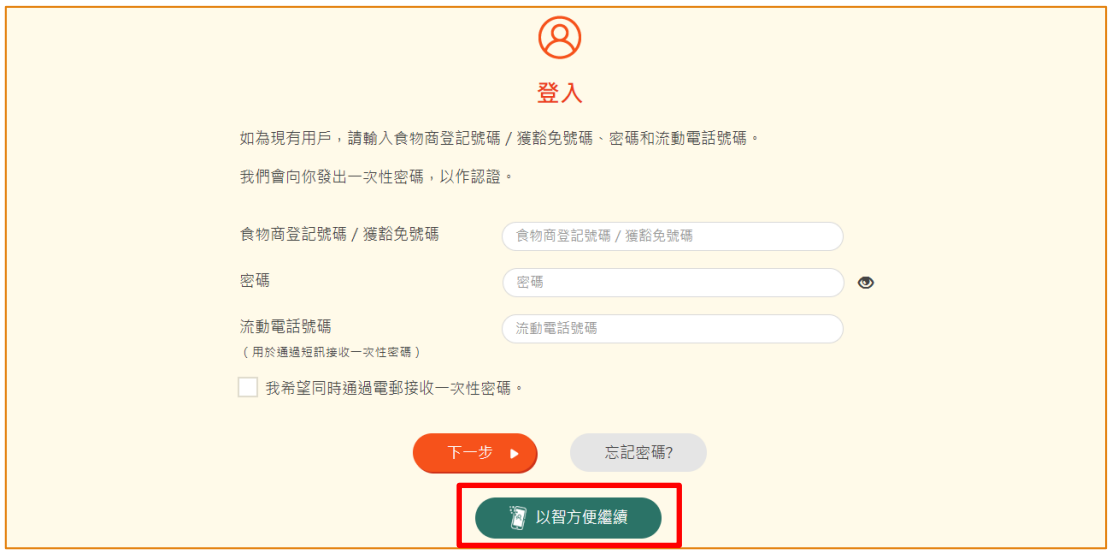

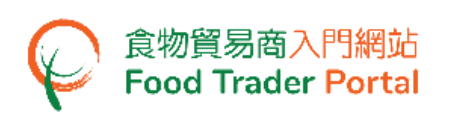

#### **[**步驟三**]** 透過「智方便」手機應用程式掃描二維碼

3. 網頁瀏覽器會顯示「智方便」二維碼的頁面。請於手機開啟「智方便」應用程式, 然後點擊「掃描二維碼 (QR Code)」。 接著,掃描網頁瀏覽器上的二維碼。

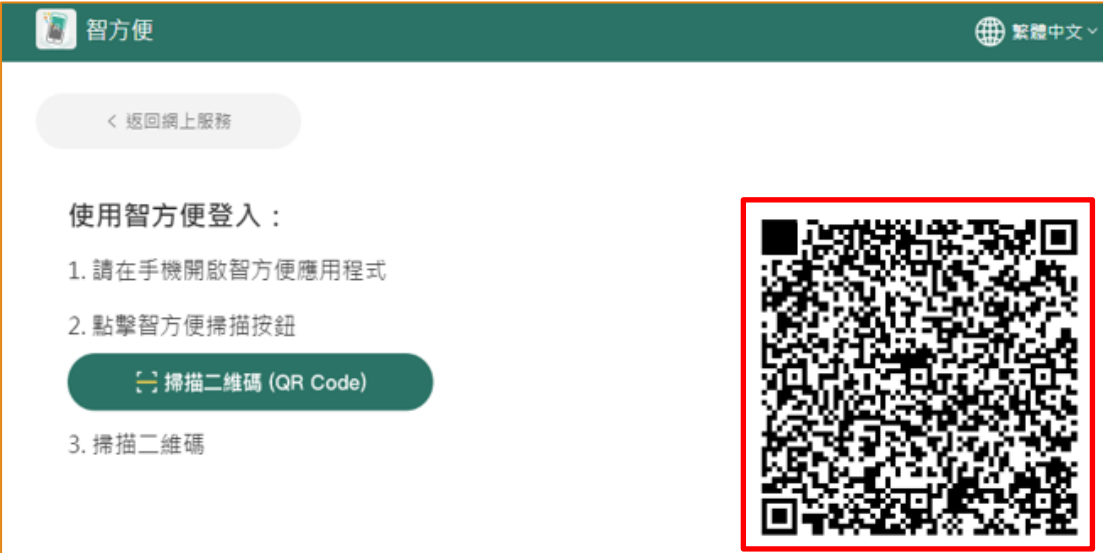

**[**步驟四**]** 閱讀並確認首次透過「智方便」登入的訊息

4. 此步驟只適用於首次透過「智方便」登入食物貿易商入門網站。若你曾經以「智方 便」登入,請跳至第 6 點。

閱讀訊息後請按「確認」繼續。 否則, 按「取消」返回登入頁面。

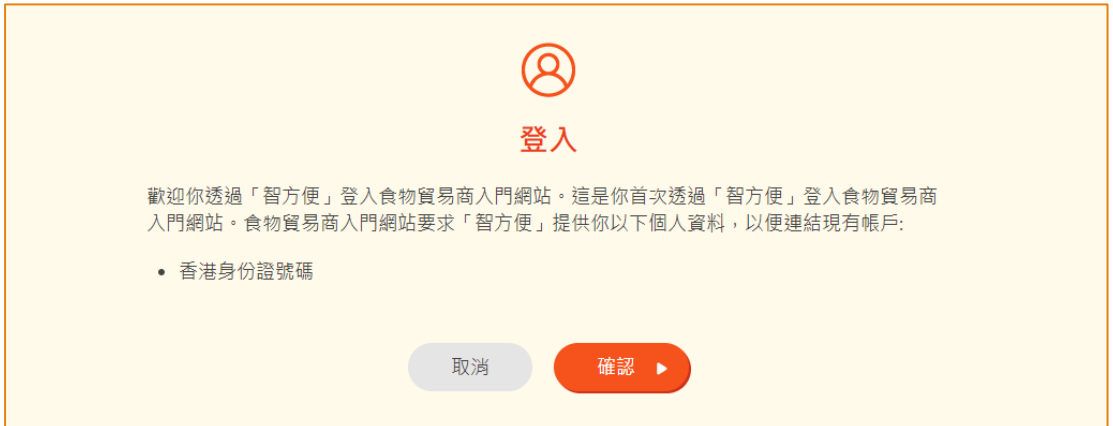

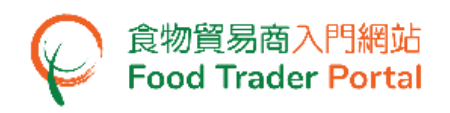

5. 你的食物貿易商入門網站帳戶已與「智方便」連結,按「繼續」。

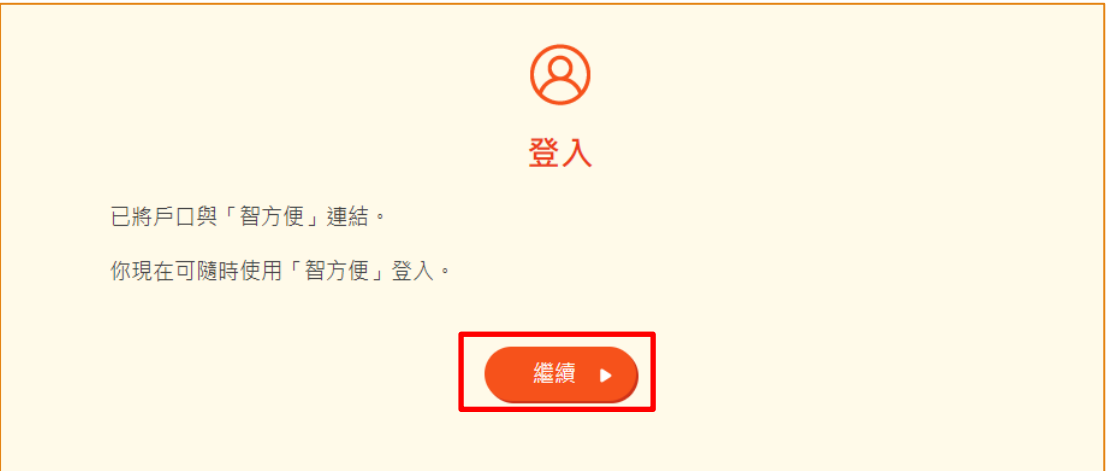

如你未能看到上述的歡迎訊息,而顯示為「未登記用戶」,這表示你於「智方便」記 錄的香港身份證號碼尚未登記食物貿易商入門網站的帳戶。 請參考「開立與啟動帳 戶」的相關訓練手冊以開立食物貿易商入門網站的帳戶。

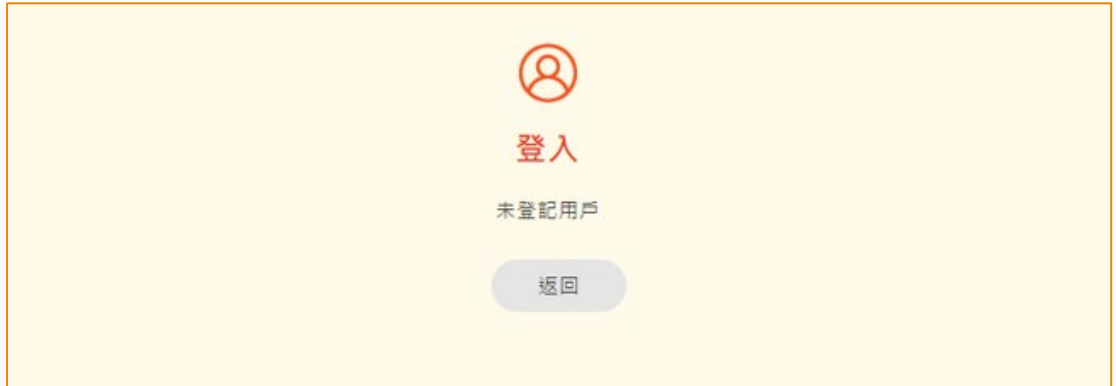

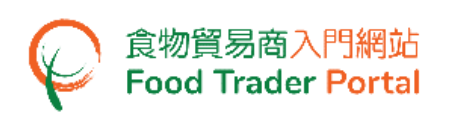

## **[**步驟五**]** 選擇食物貿易商入門網站帳戶

6. 如你的香港身份證號碼登記了多個食物貿易商入門網站帳戶,請選擇你是次要登入 帳戶的「食物商登記號碼 / 獲豁免號碼」,否則請前往第 7 點。

要返回登入頁面,按「取消」。

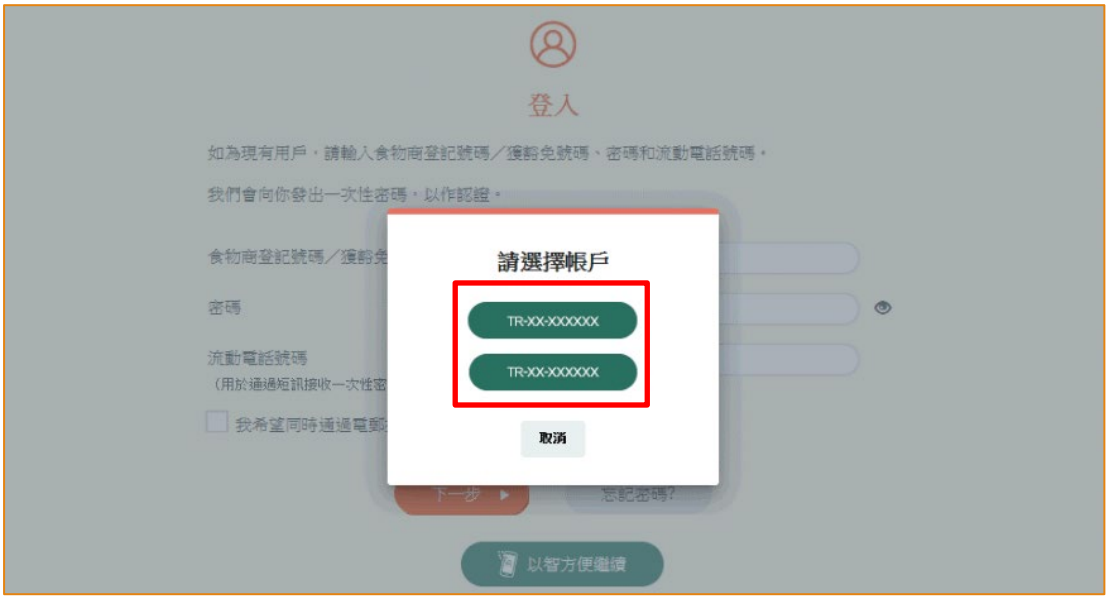

## **[**步驟六**]** 成功登入食物貿易商入門網站主頁

7. 已成功登入食物貿易商入門網站,你可以在系統左上方看見你的名字及食物商登記 號碼 / 獲豁免號碼。

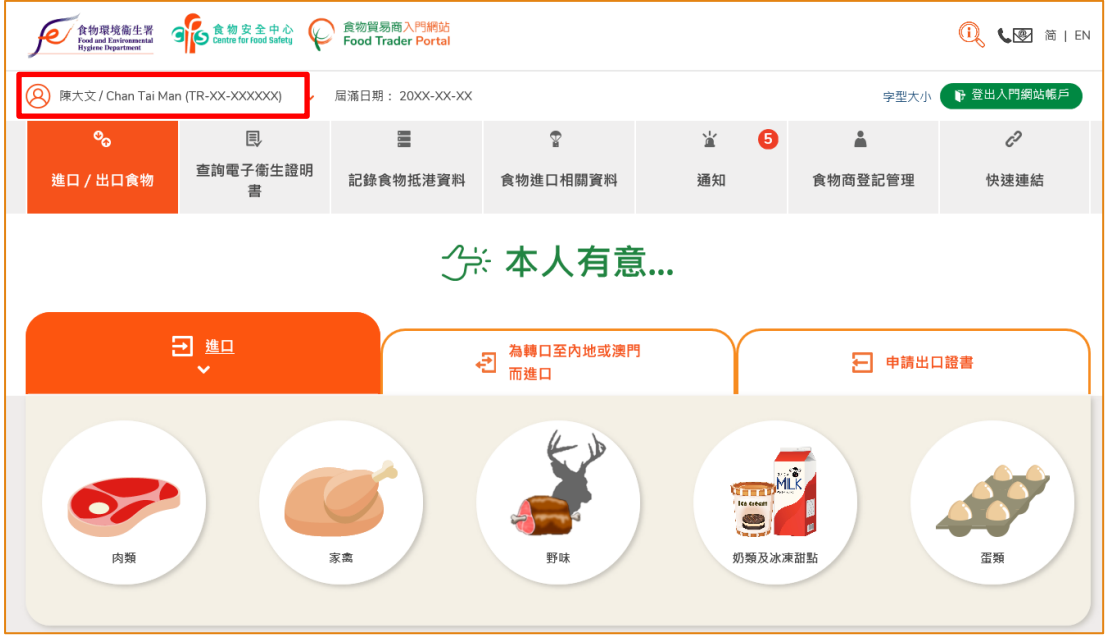

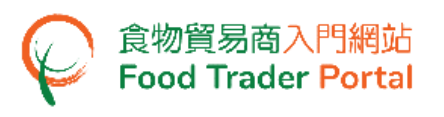

## <span id="page-7-0"></span>忘記密碼

## **[**步驟一**]** 前往食物貿易商入門網站的主頁

1. 前往食物貿易商入門網站的主頁 [\(https://www.ftp.cfs.gov.hk\)](https://www.ftp.cfs.gov.hk/),然後點擊「忘記密碼」。

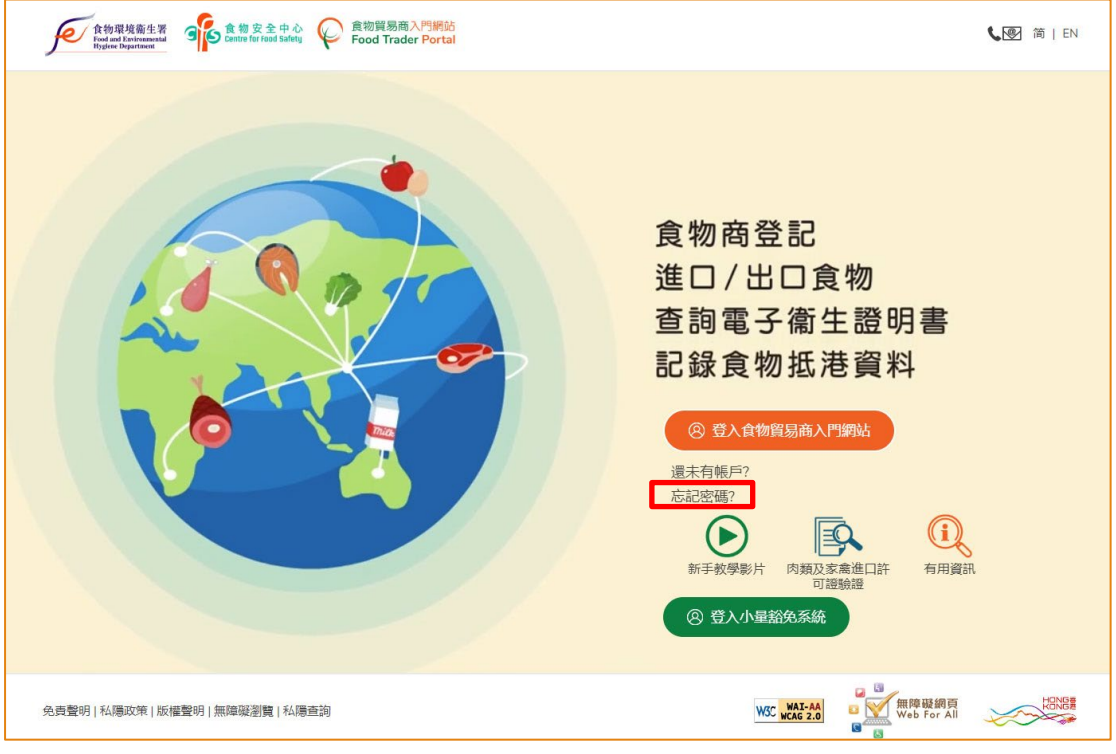

#### **[**步驟二**]** 帳戶認證

2. 輸入你的食物商登記號碼/獲豁免號碼及已登記的流動電話號碼作認證,並按「下一 步」。你的流動電話將會接收一個一次性密碼短訊。另外,你亦可以剔選這個方格, 使這個一次性密碼同時傳送至你已預先登記的電郵地址。

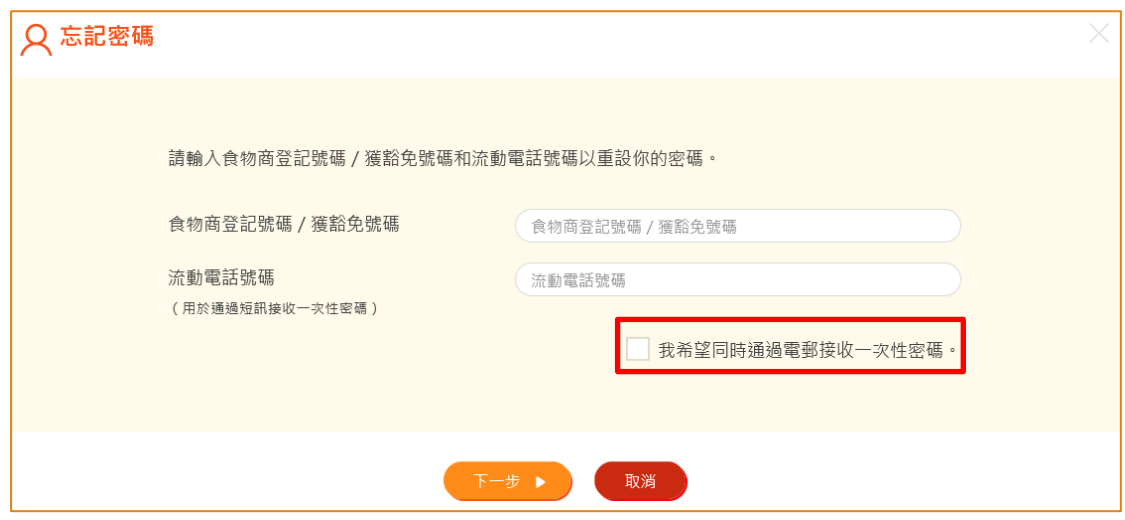

版本 2.3 (2024 年 3 月 12 日)

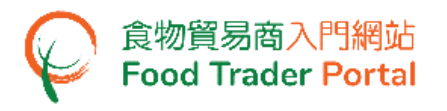

## **[**步驟三**]** 輸入一次性密碼

3. 輸入已傳送至你流動電話或電郵地址的一次性密碼,然後按「確認」。

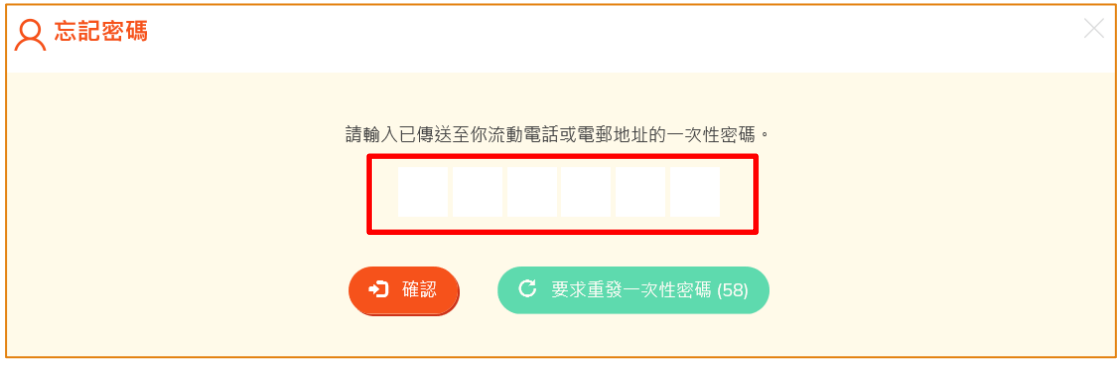

#### **[**步驟四**]** 設立新密碼

4. 輸入你的新密碼兩次,然後按「確認」,重新設定你的帳戶密碼。

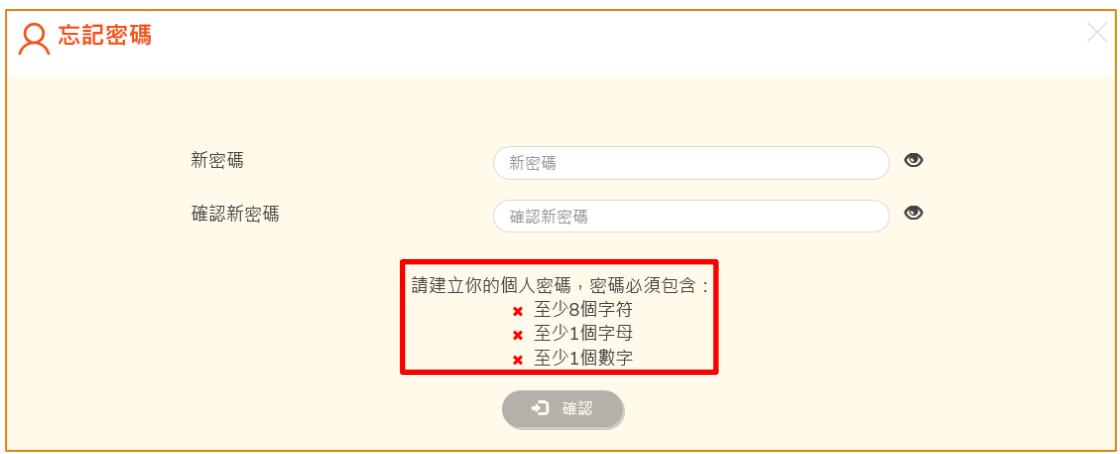

(註: 請留意新自訂的密碼須符合密碼的組合要求。)

#### **[**步驟五**]** 完成密碼重設

5. 現在你可以使用你的新密碼登入食物貿易商入門網站。

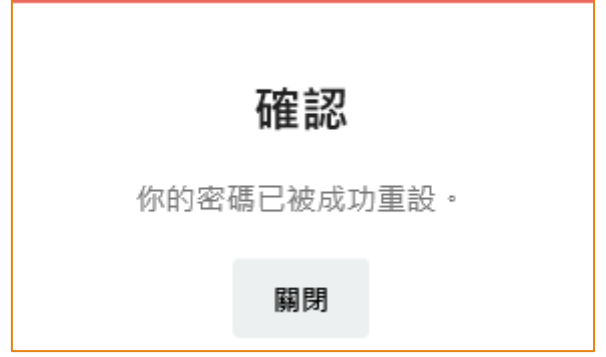